TO:EPSON 愛用者 FROM:EPSON 客服中心 主題敘述:作業系統 Windows XP 如何安裝內建驅動程式

※作業系統 Windows XP 內建印表機清單

網址:[http://support.epson.com.tw/i-faq/Windows XP](http://support.epson.com.tw/i-faq/Windows%20XP%E6%94%AF%E6%8F%B4%E8%A1%A8.pdf) 支援表.pdf

步驟 1、點選左下角「開始」,選擇「控制台」-「印表機和傳真」。

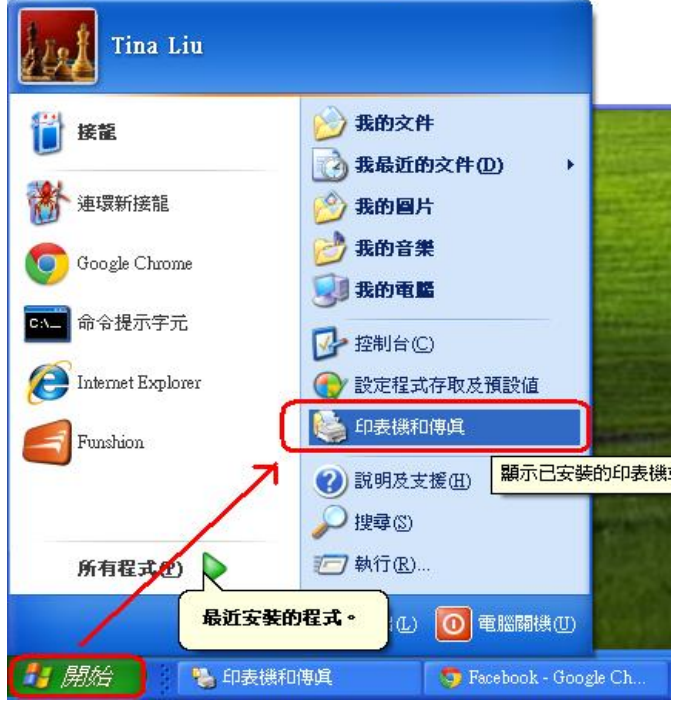

步驟 2、點選「新增印表機」。

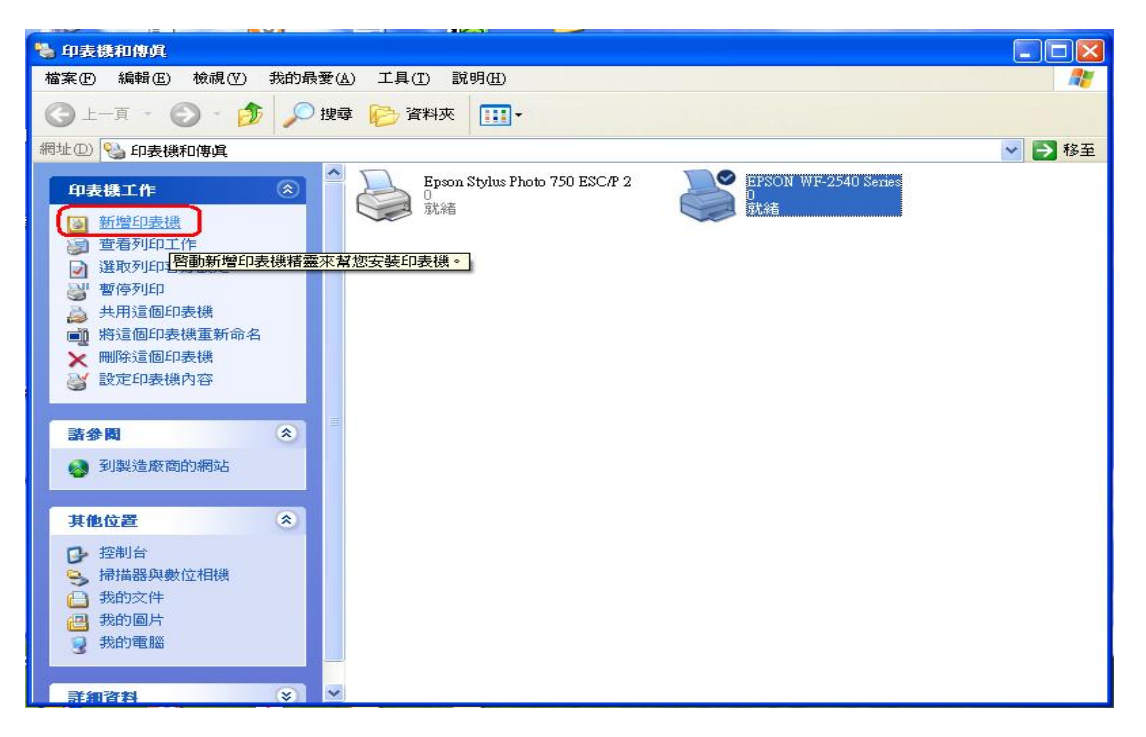

步驟 3、進入「歡迎使用新贈印表機精靈」,點選「下一步」。

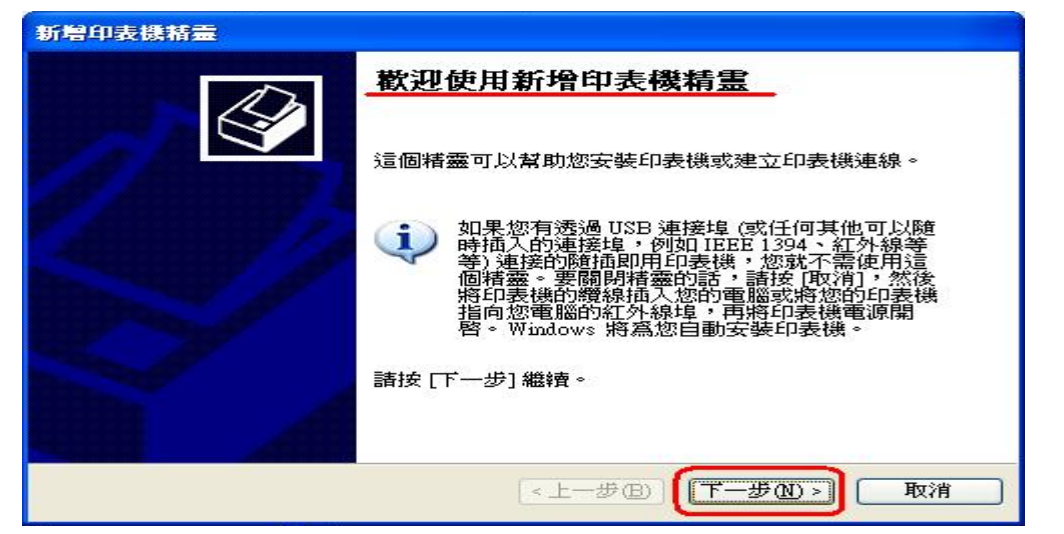

步驟 4、選擇「連線到這台電腦的本機印表機」,不要勾選「自動偵測並安裝我 的隨插即用印表機」,點選「下一步」。 ※此範例為單機 LPT 連接。

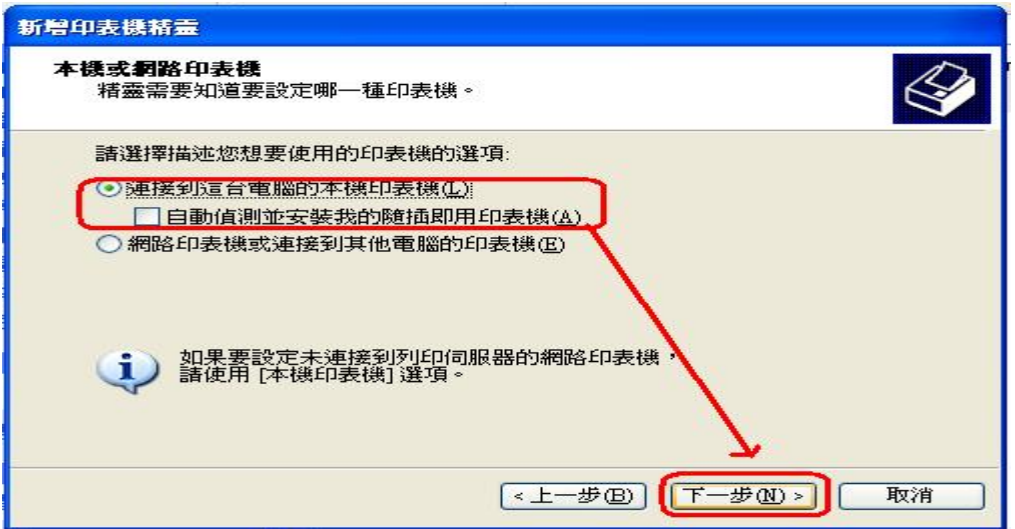

步驟 5、點選「使用下列的連接埠」,選擇目前印表機連接電腦端的連接埠名稱。

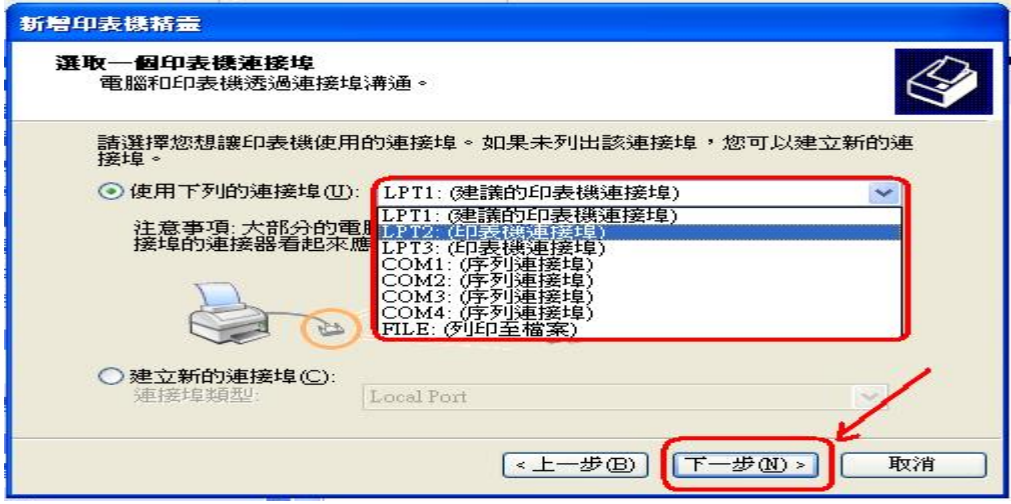

步驟 6、製造商選擇「Epson」,選擇您要安裝的印表機型號,點選「下一步」。 ※此範例機型為 DLQ-3000C。

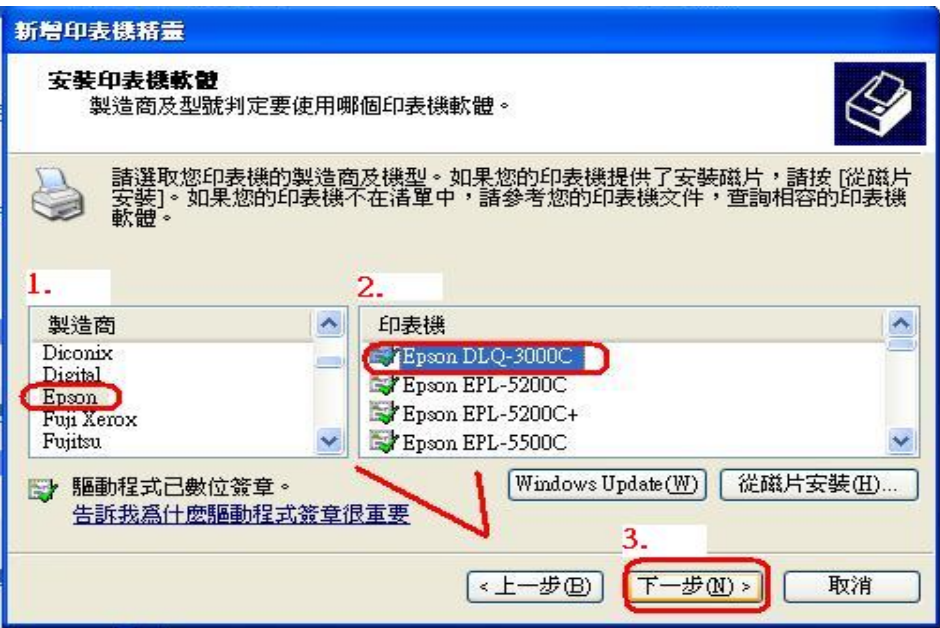

步驟 7、印表機名稱會自動帶入之前選擇機型,也可自行修改印表機名稱,點選 「下一步」。

※預設印表機,可選擇是或否。

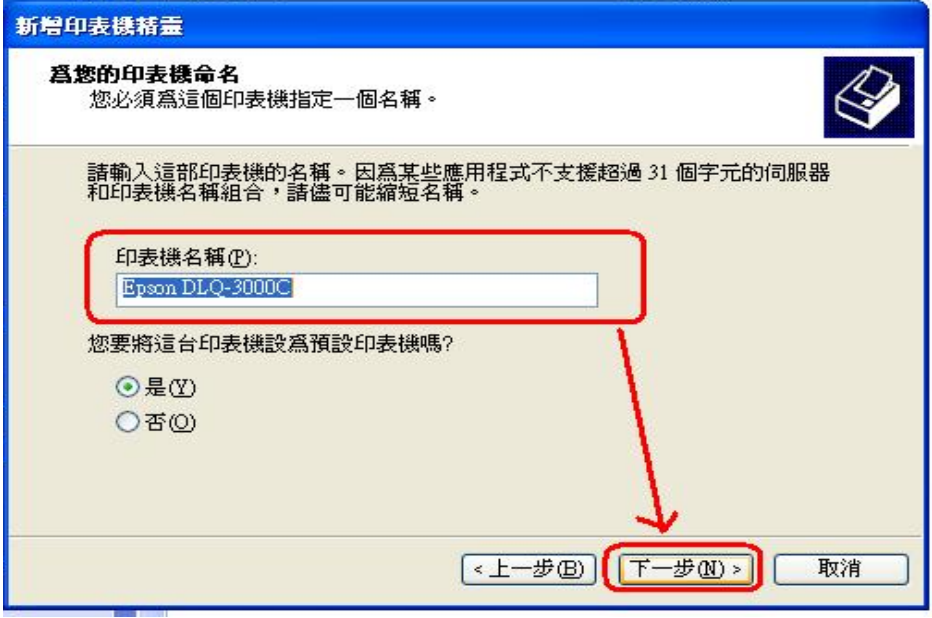

步驟 8、設定完成,建議選擇「是」,列印測試頁若有順利印出,點選「完成」。

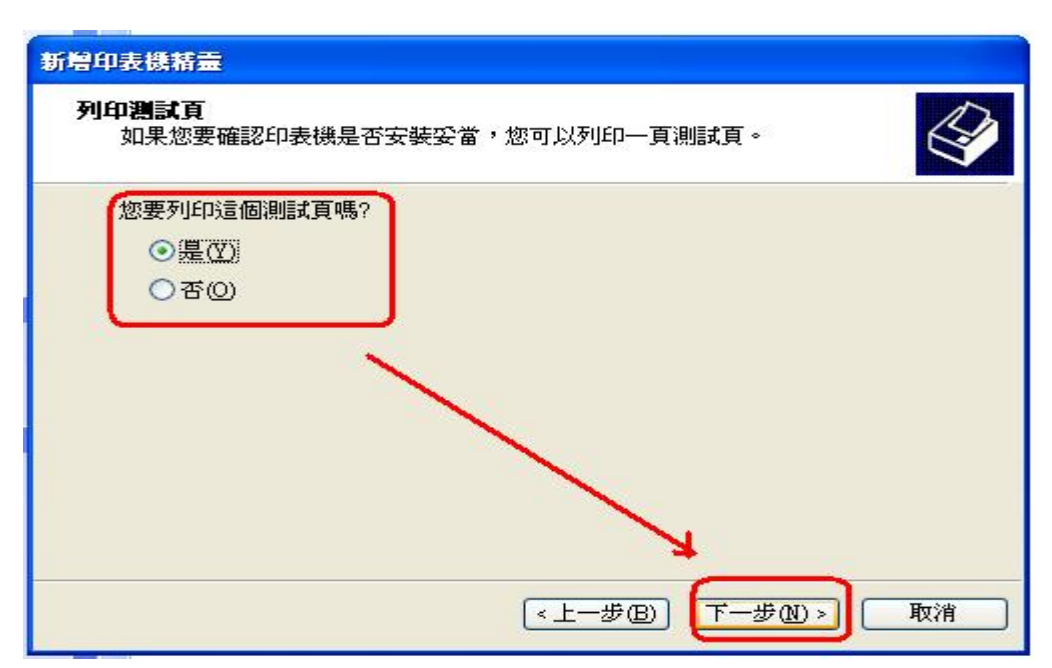

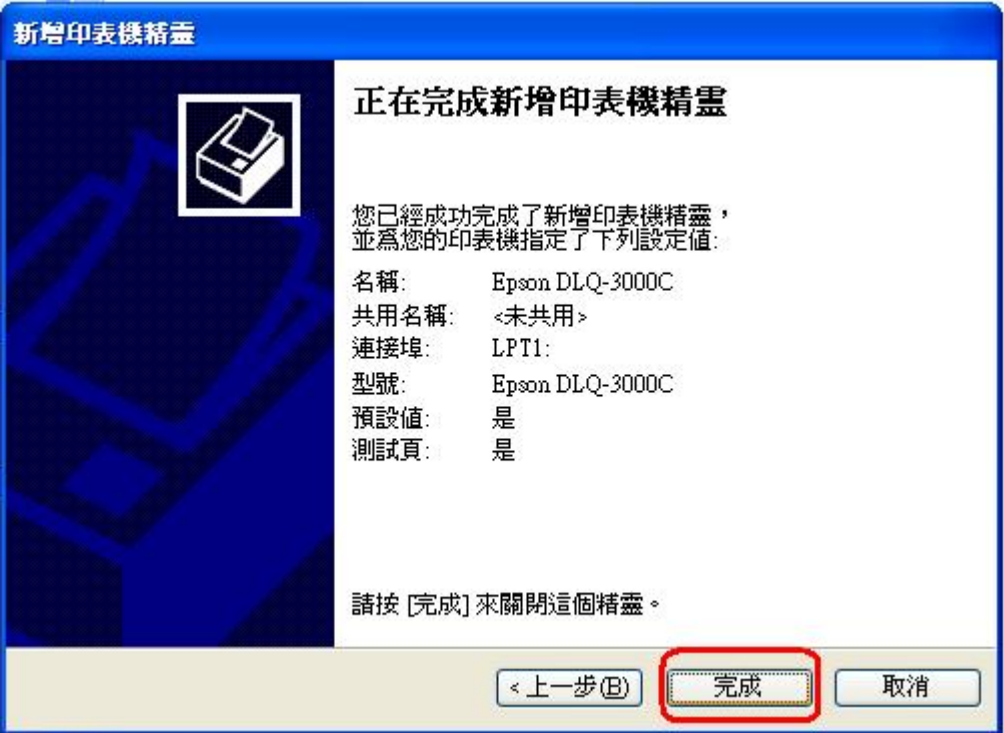